## **RAIGANJ UNIVERSITY**

## **Procedure for Online payment of 2nd and 4th Semester Fees**

Step I: Login to your University Website **[www.raiganjuniversity.ac.in](http://www.raiganjuniversity.ac.in/)**

Click on the website Home page button " **Login to Pay Semester Fees**"

On clicking the above button the site will take you to a new page where three links will be given

i>"Know your UIN number" link – from this link you have to get your UIN number according to your Course.

ii>Link for "Procedure for Online Payment of  $2^{nd}$  and  $4^{th}$  Semester fees" – Here procedure for online payment is described.

iii> Click here for " 2<sup>nd</sup> & 4<sup>th</sup> Semester Online Payment" – You have to click this link for online payment of your Semester fees.

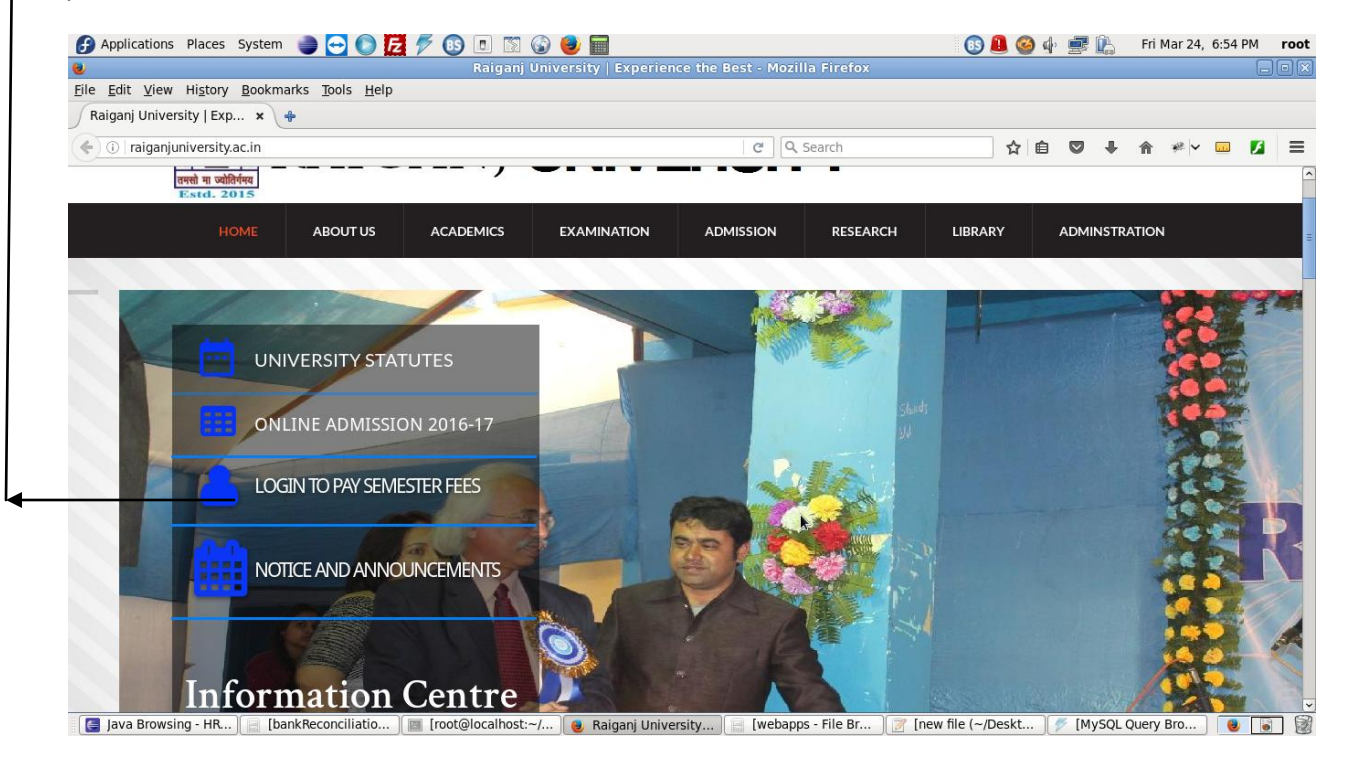

On clicking the above link the website will take you to a new page as below. Read the Procedure carefully before you start your online payment.

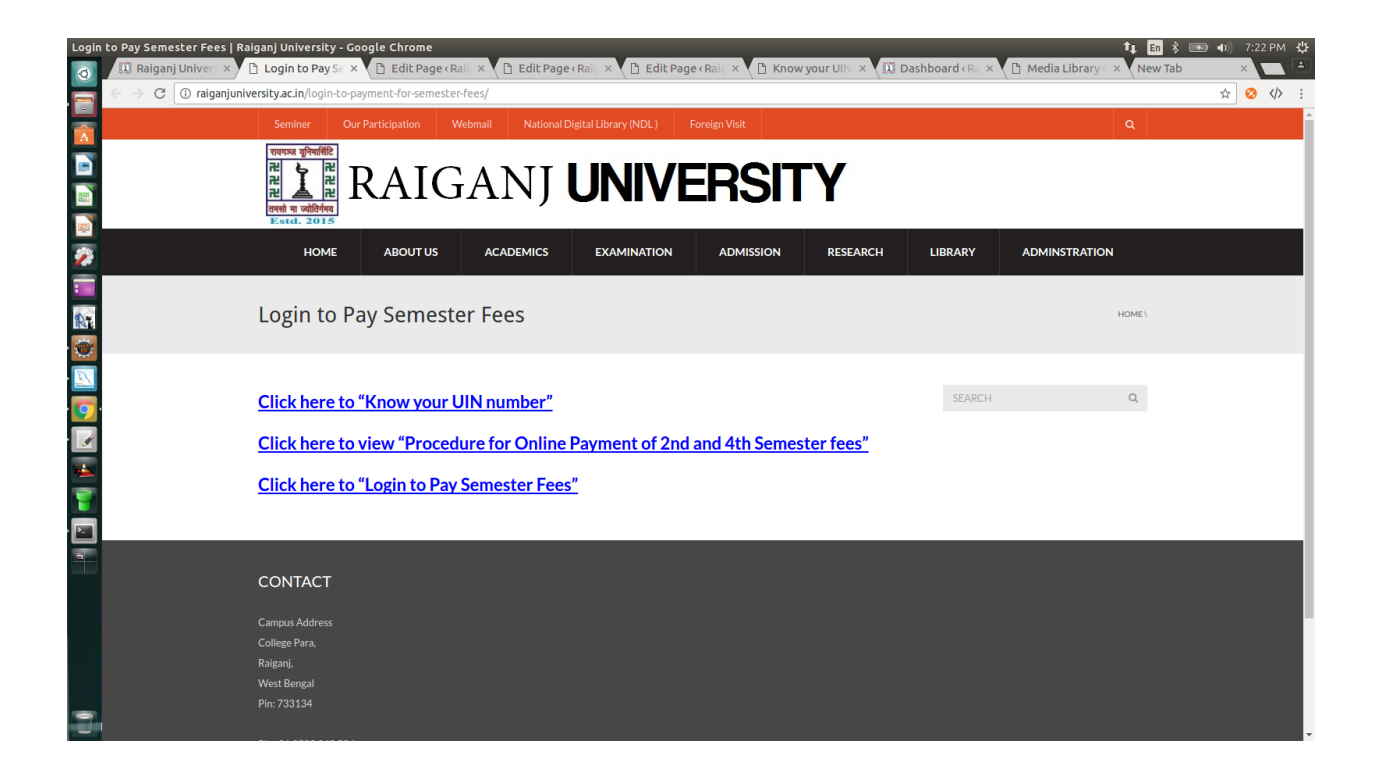

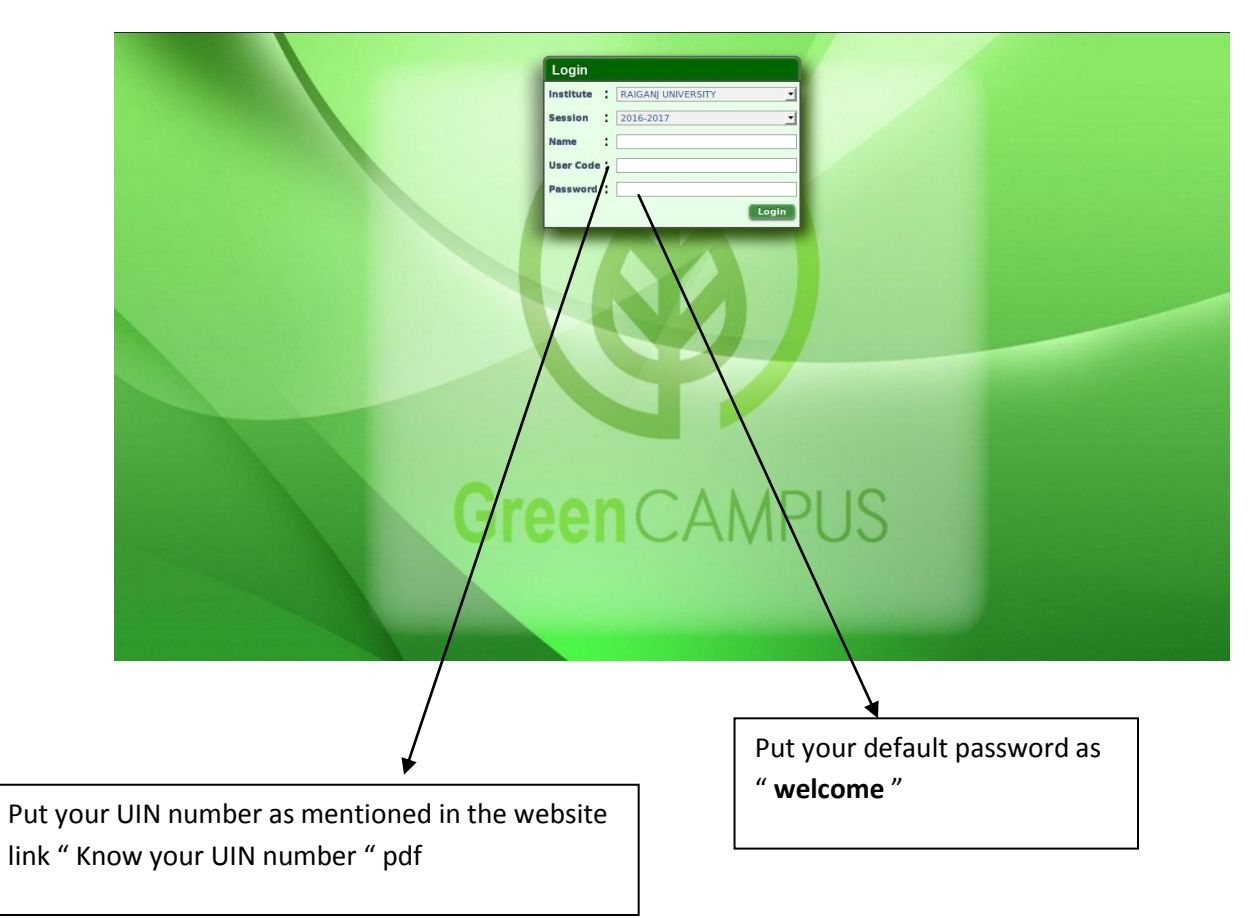

Step II: On clicking the "2<sup>nd</sup> & 4<sup>th</sup> Semester Online Payment" link , you will find the below screen

After giving your UIN number in the User code box and your default password as "welcome" the system will ask you to change your password as desired by you. The screen will look like as shown below:

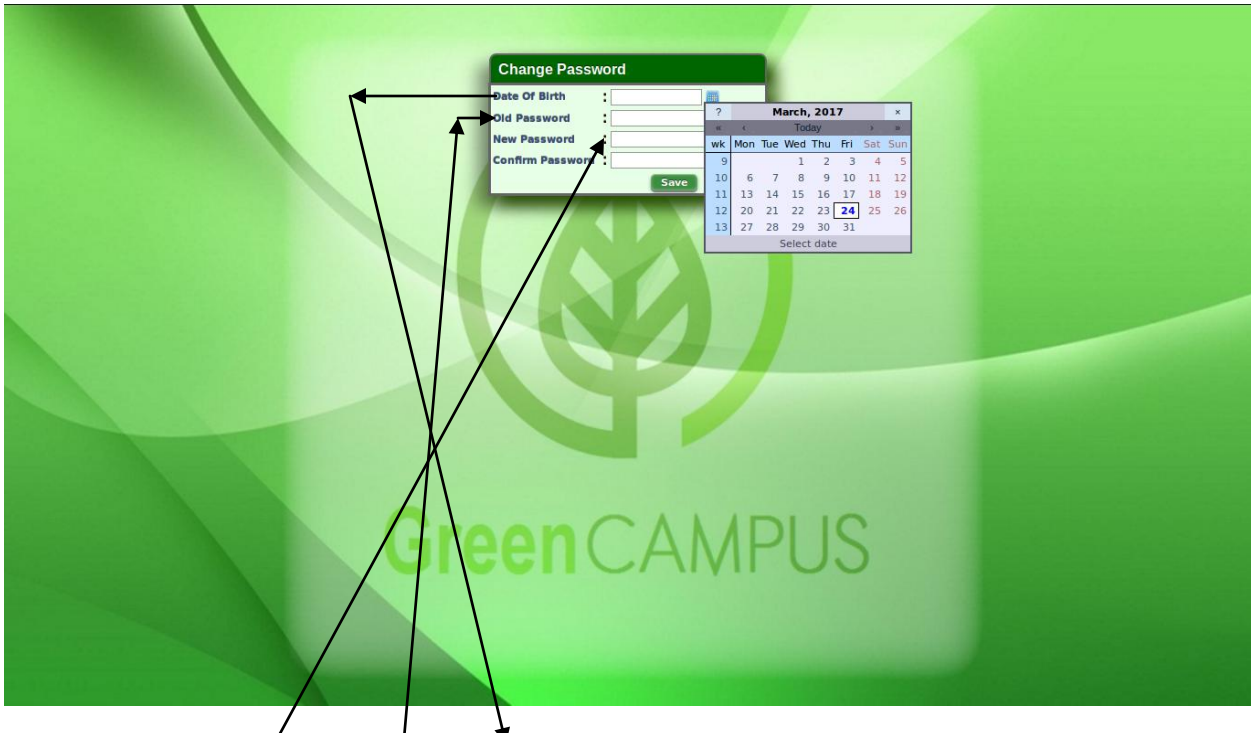

1>For verification you have to put your **date of birth** from the calendar given at the side. 2>Give your old password as " **welcome** " 3>Give you **new password** as desired by you and then confirm your new password.

Step III: After login to your portal with your new password you find the below dashboard

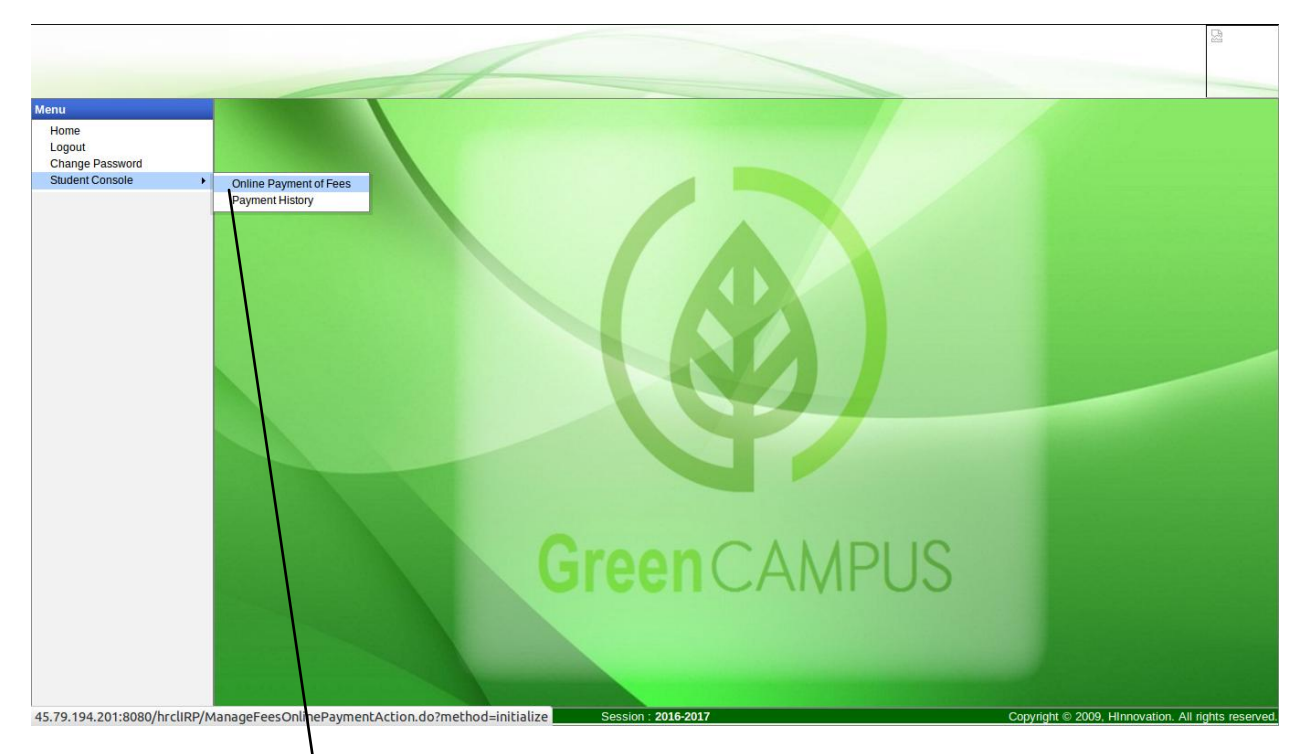

1>Click on to the **online payment of fees** from you dash board.

After clicking to the online payment button, system will show you a page as below

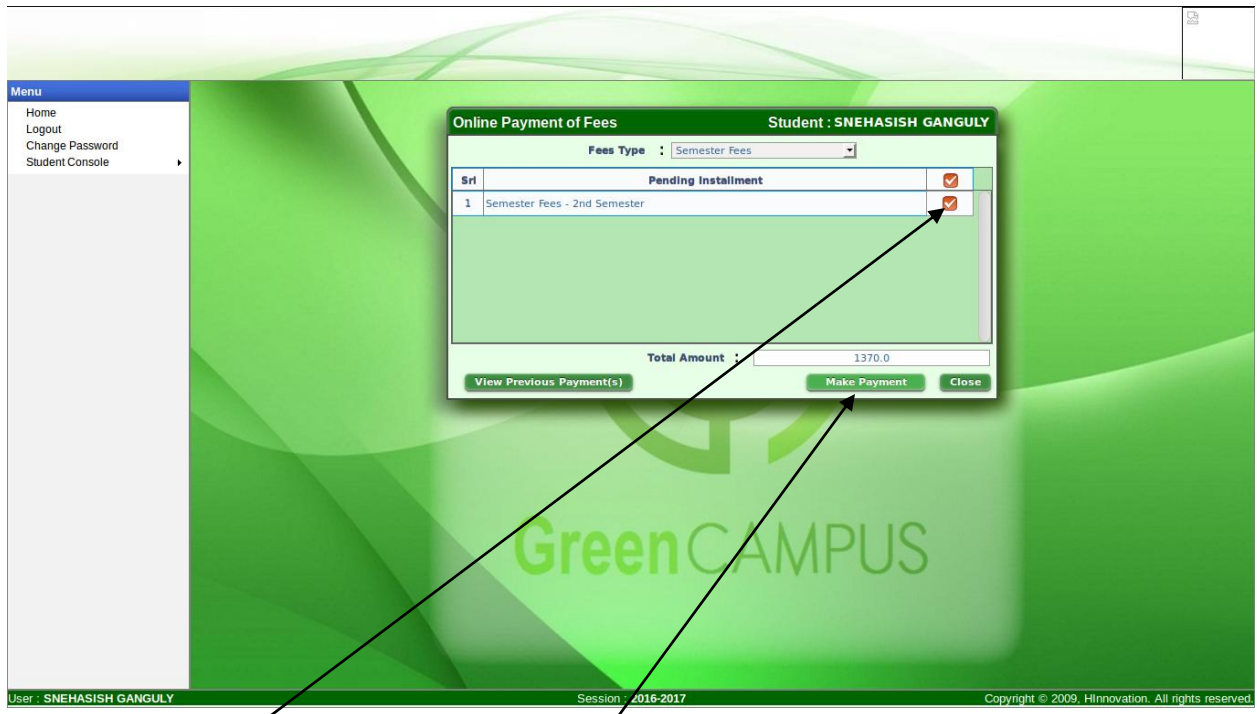

1>Select the **check box** and then click the **Make Payment** button for online payment.

On clicking the make payment button, system will take you to Bill Desk payment Gateway where you have complete your online payment by using your Credit card, Debit card or Net banking which ever is suitable to you.

On successful online payment of your semester fees, system will generate an e-payment receipt which you have to produce to University authority for their verification.

For any reason if you want a duplicate print of your e-payment receipt you may generate it from your dashboard by clicking the Payment History form the dashboard menu. The screen will look like as below:

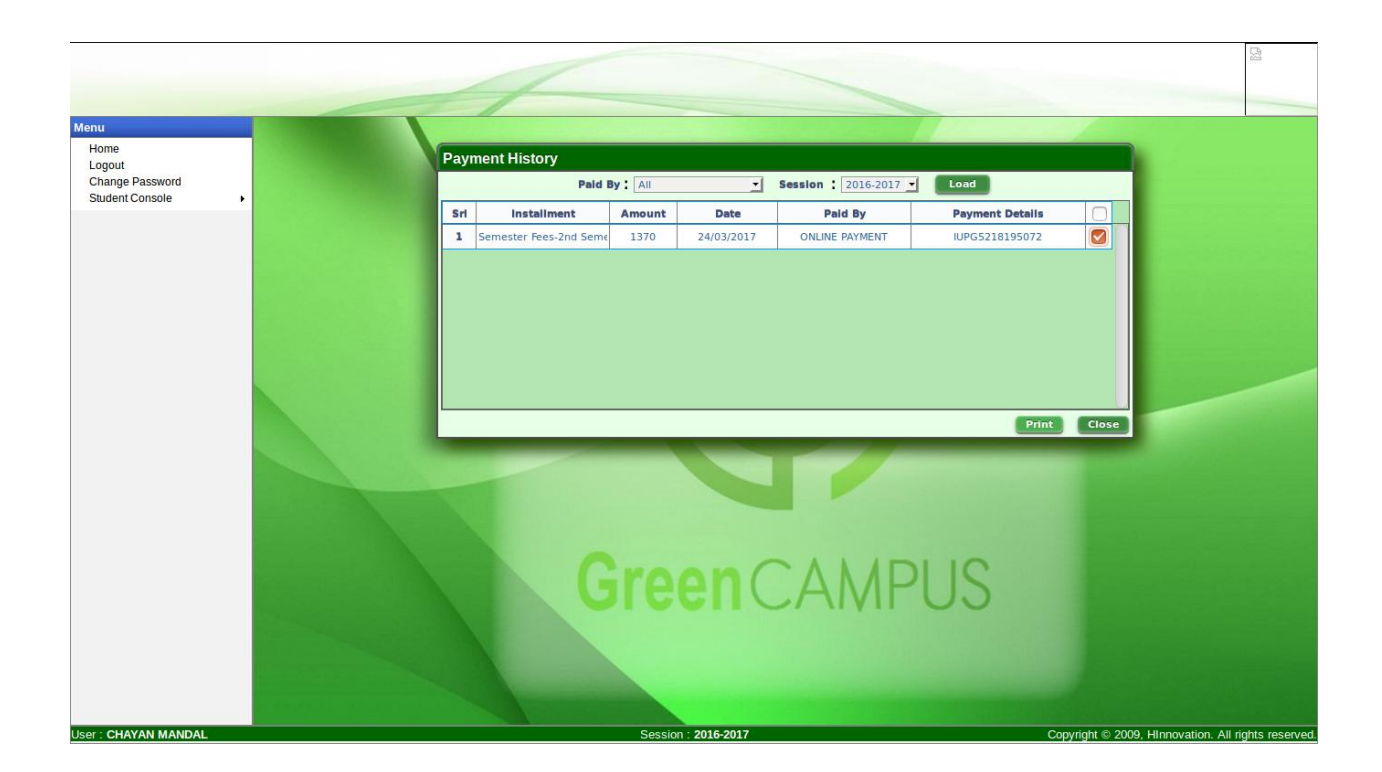

**Thank You**